#### 選課方法及步驟

#### 1. 學校網站首頁→校園行政系統(下拉選單)至高中校務行政系統

或直接輸入網址 [https://campus.tcjh.tn.edu.tw/SCH\\_UI/Login.aspx](https://campus.tcjh.tn.edu.tw/SCH_UI/Login.aspx)

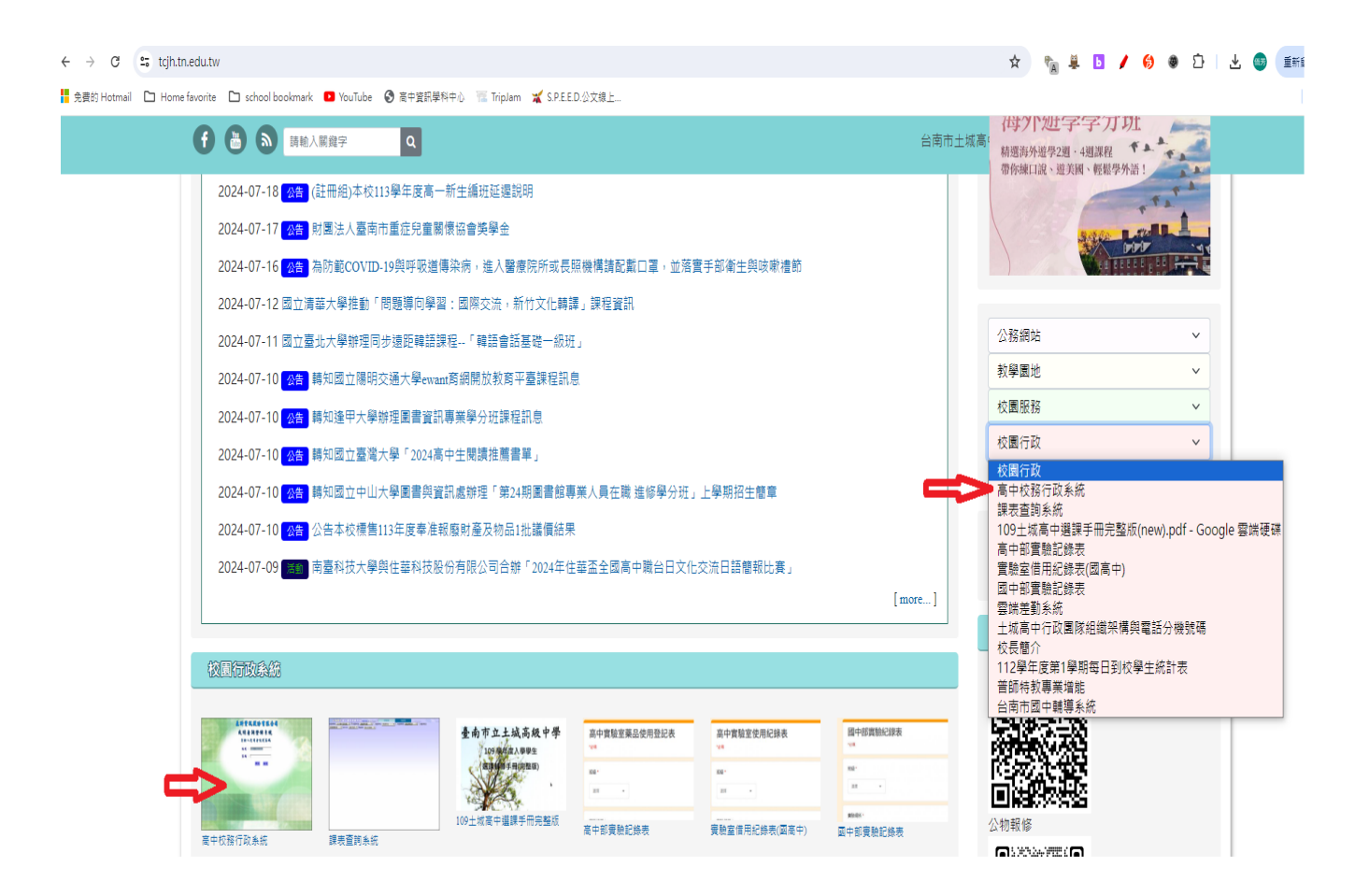

## 2.登入帳號及密碼

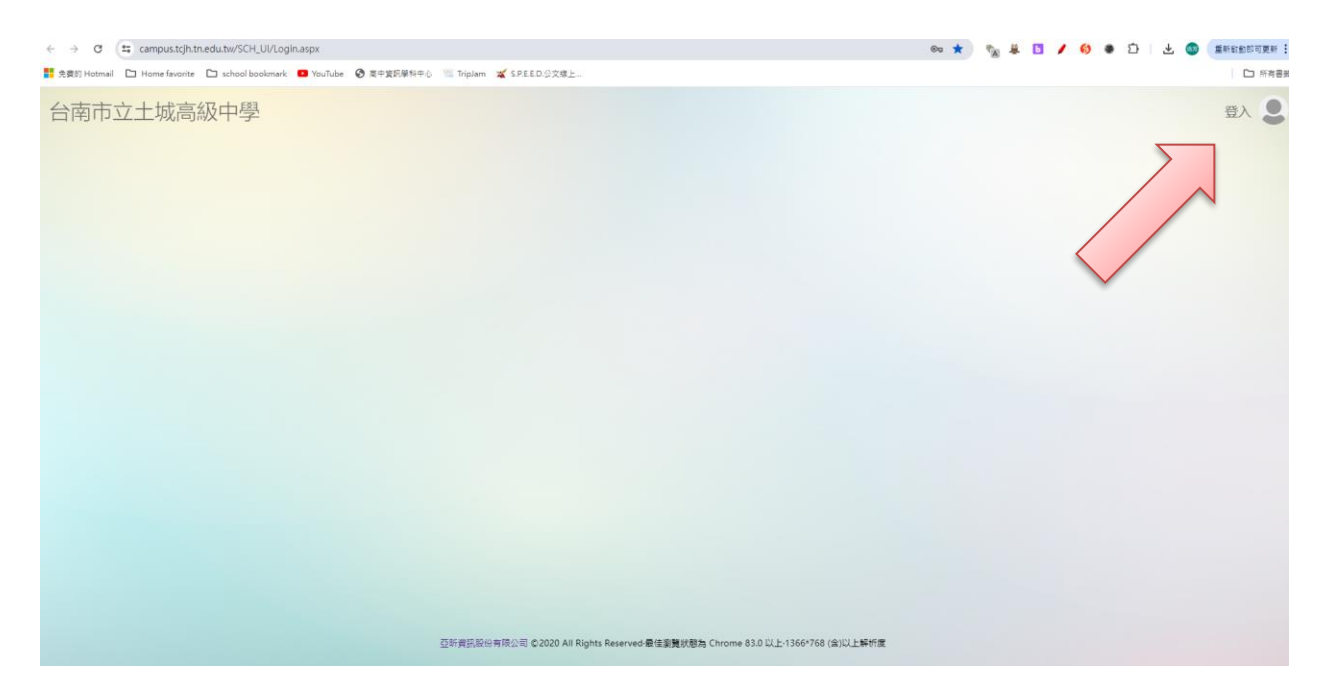

#### 3.進入系統畫面

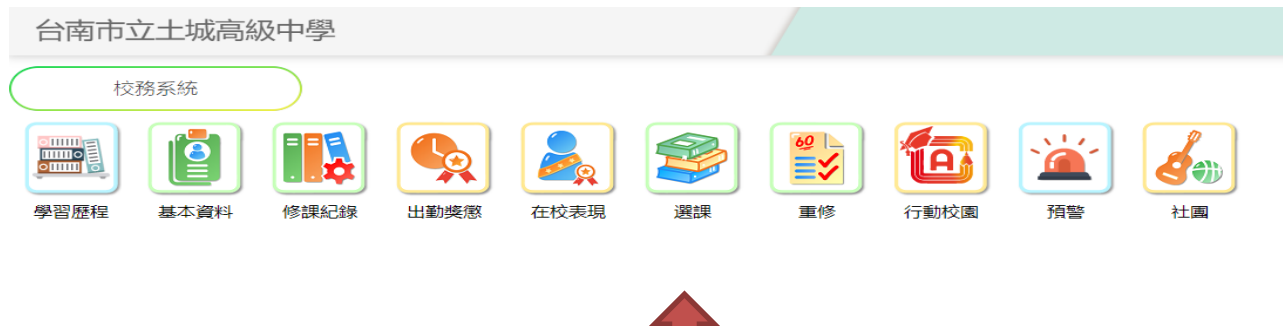

## 4.進行選課前,請先參閱公告

# 台南市立土城高級中學

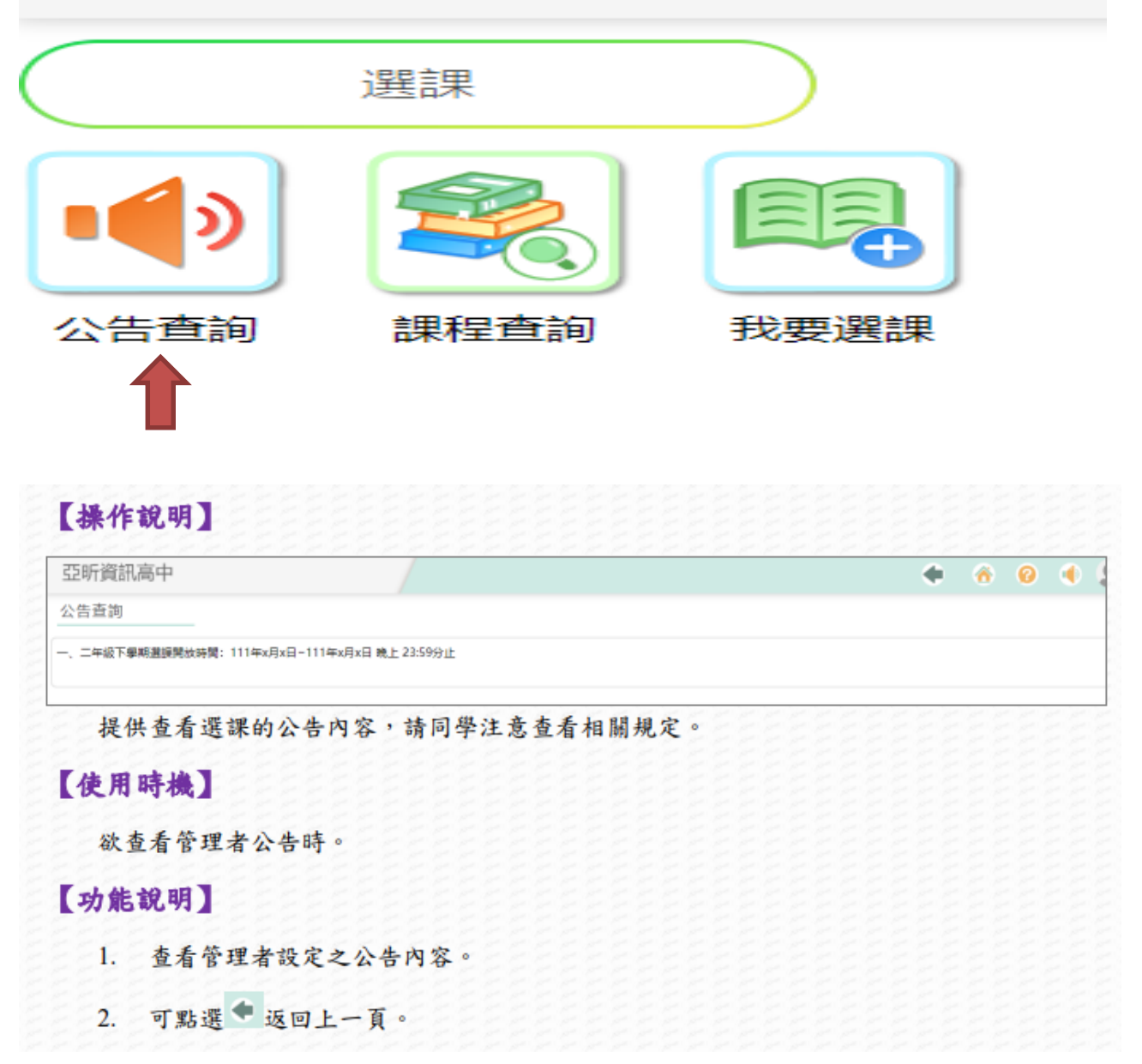

# 5. 進行選課步驟

(1) 點選 我要選課

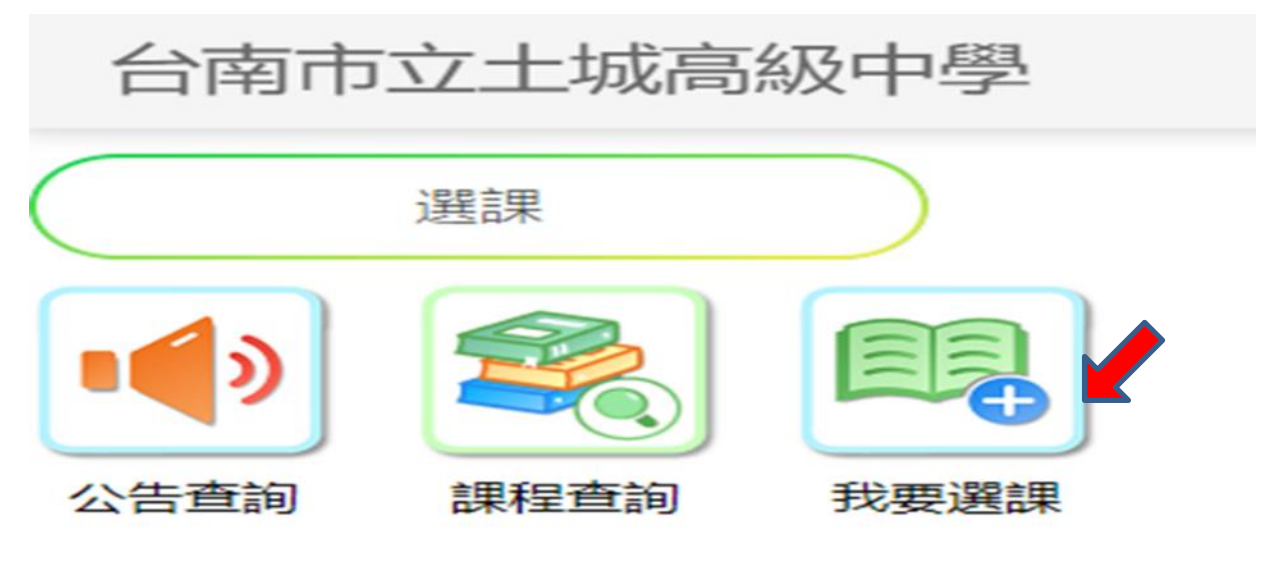

### (2)進行選課

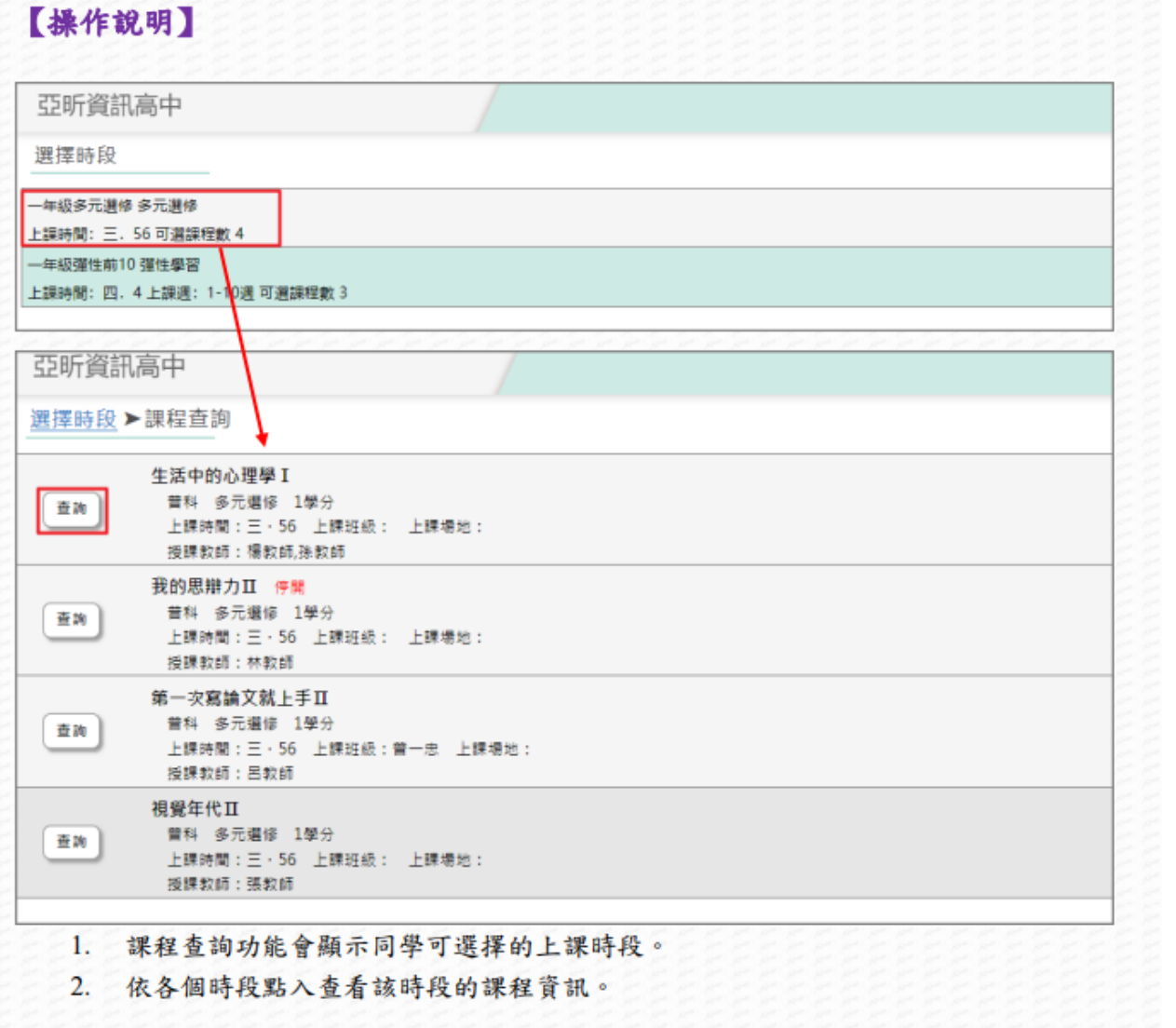

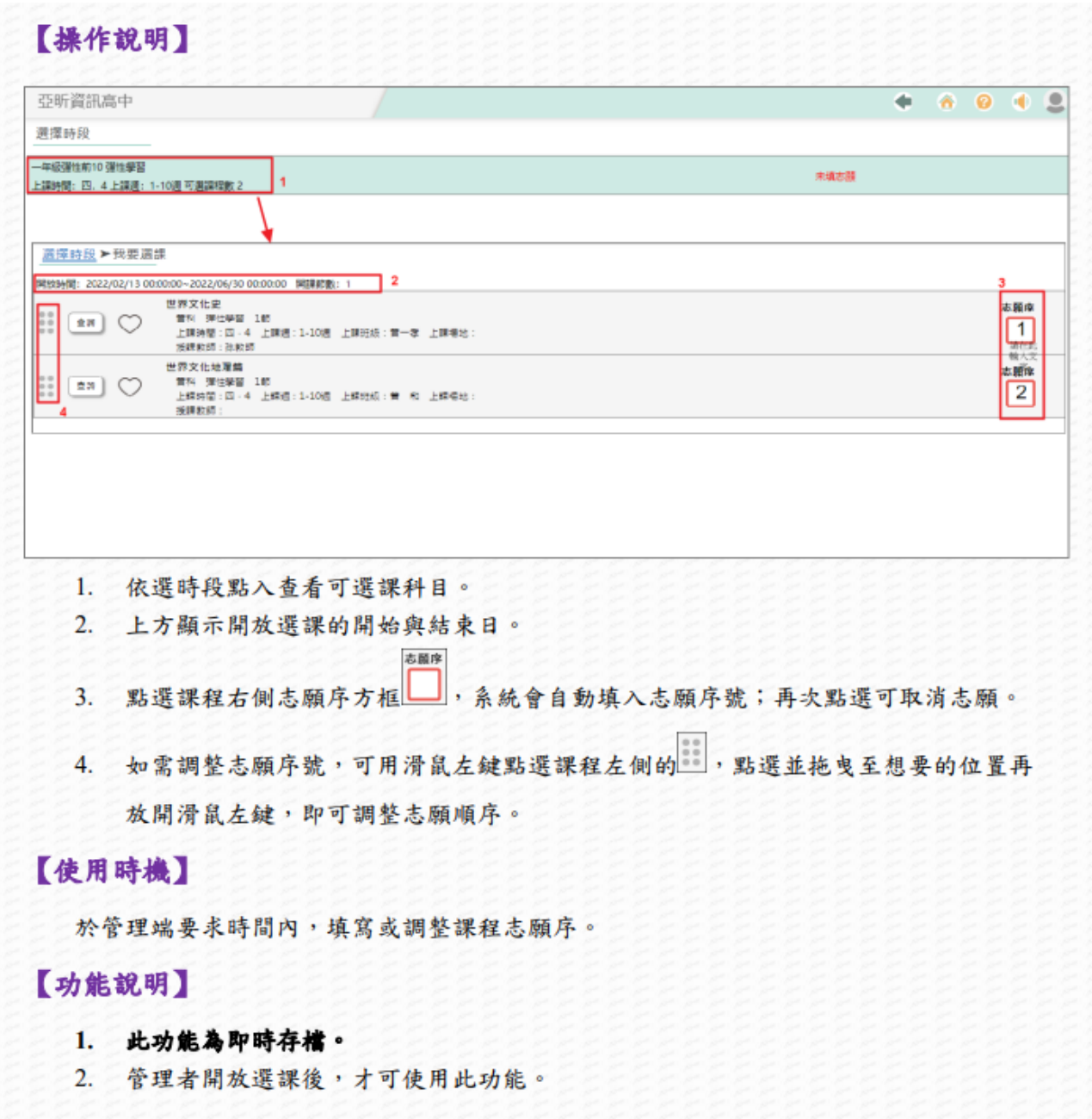

3. 選課結果查詢(選課10天後,利用個人帳密進入學生選課查詢)

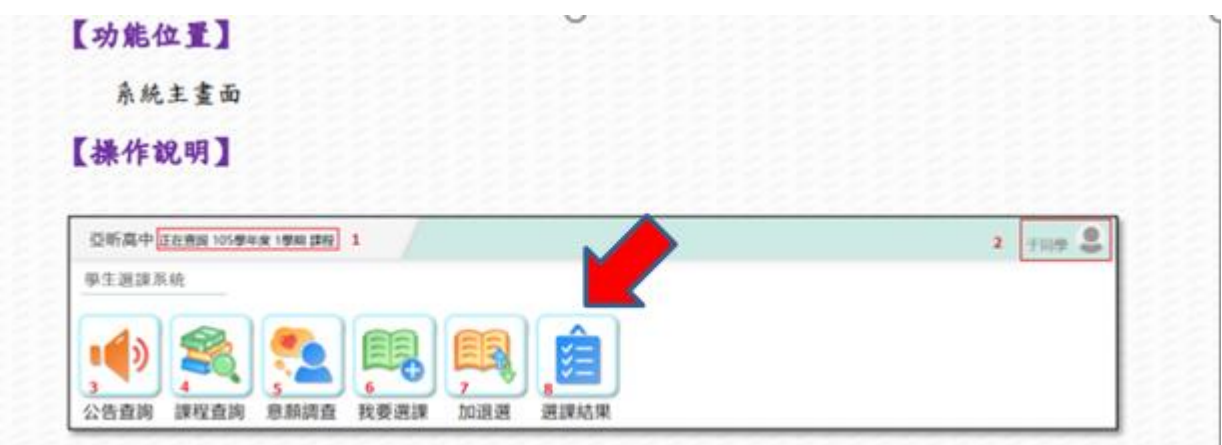

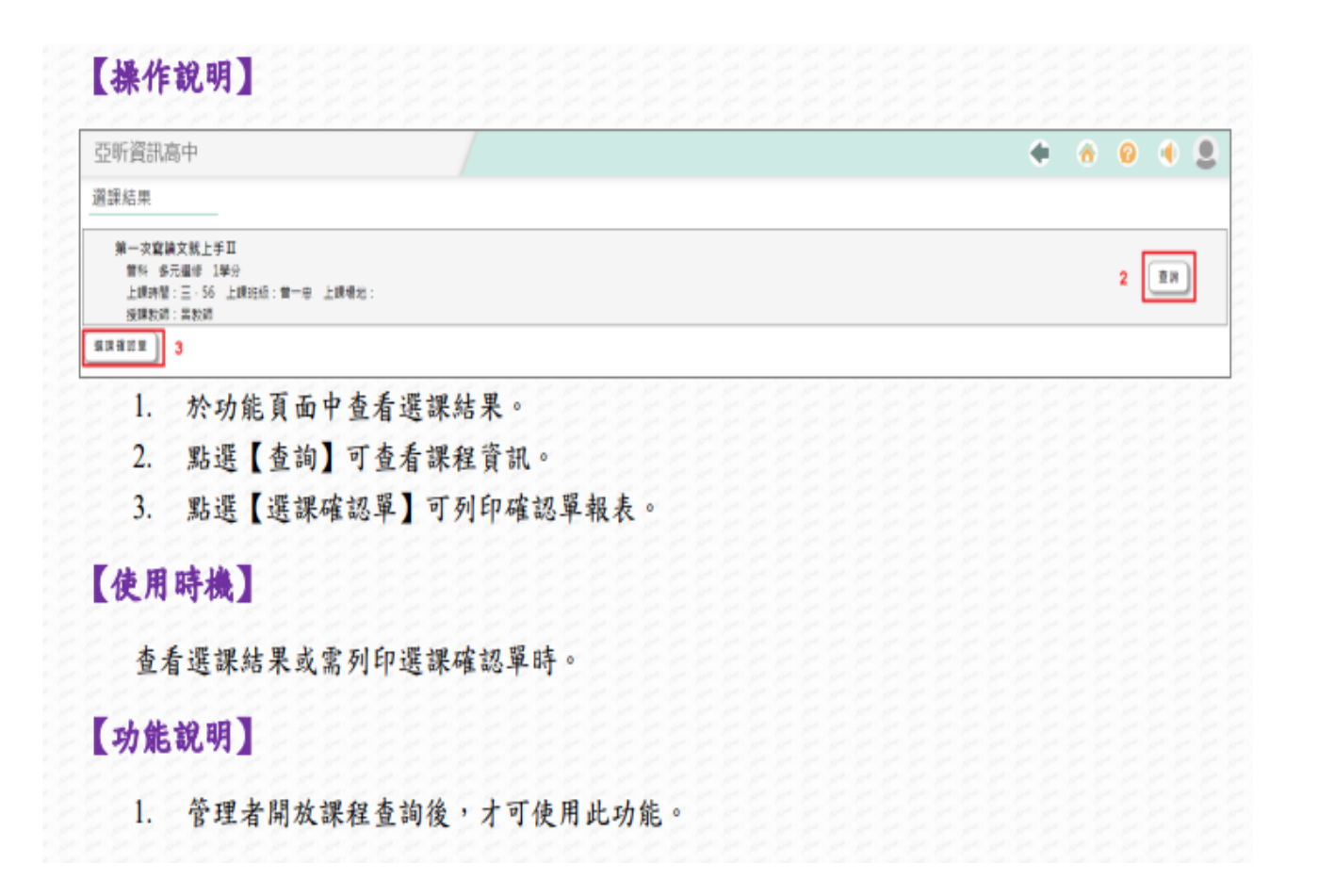

加退選(學校通知加退選時間,提出書面申請,經相關單位同意 後,始可操作)

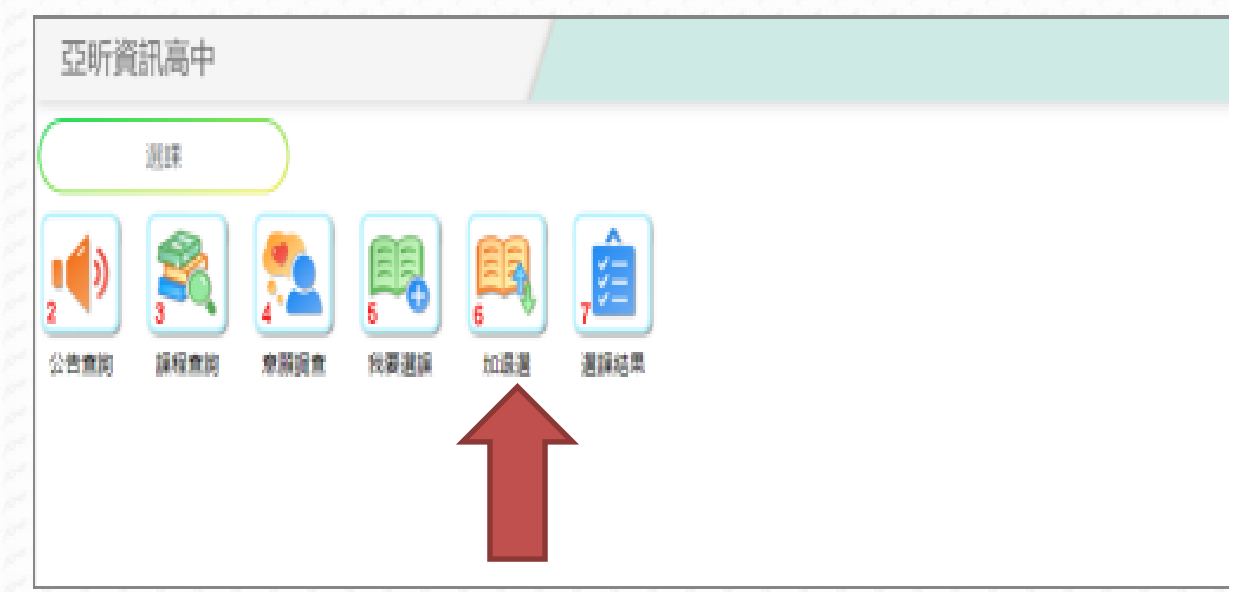

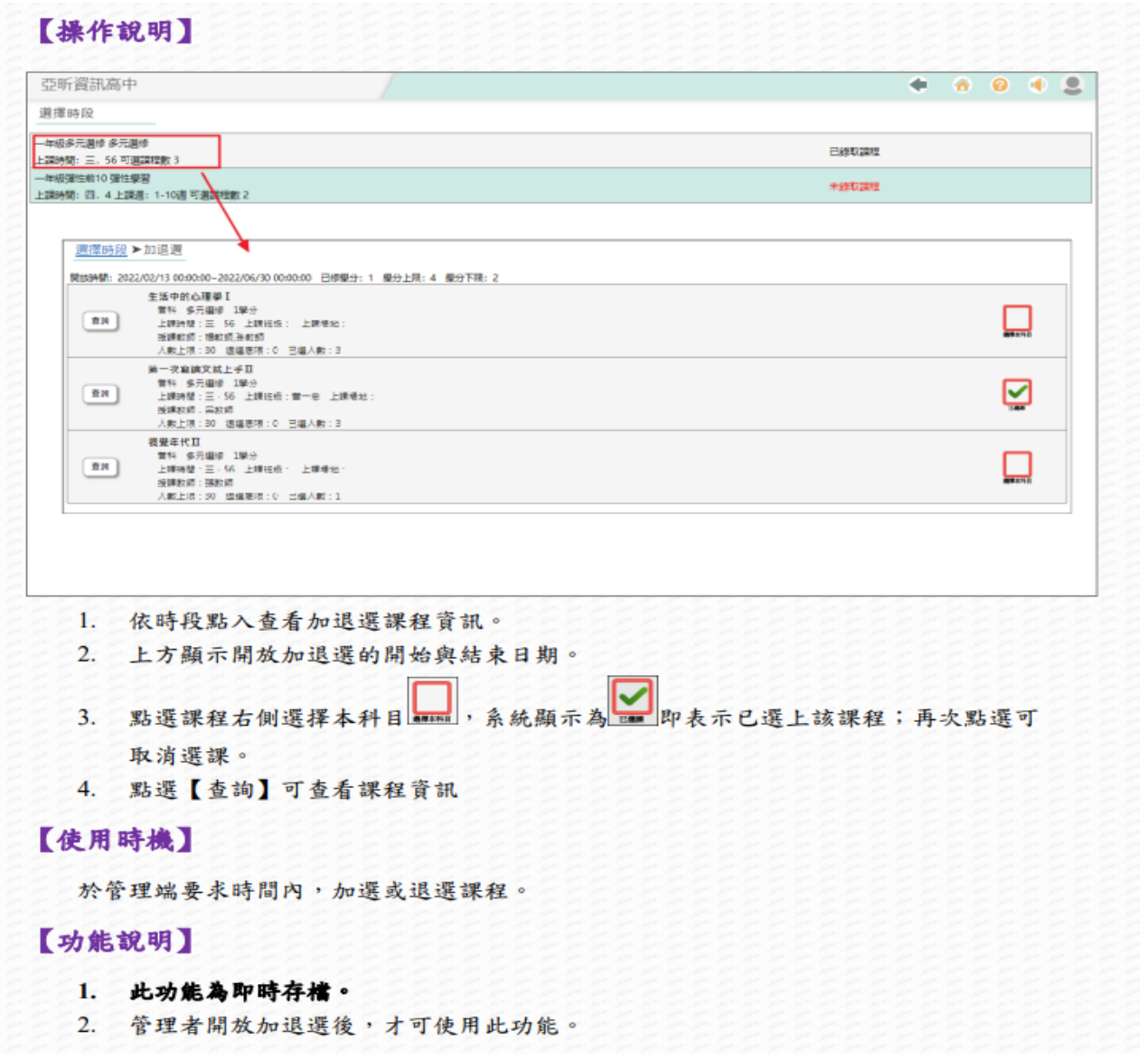

學生選課操作的影音檔

https://youtu.be/J8V3UgU4gx8?si=4wl\_lwT8TBgKY-u6